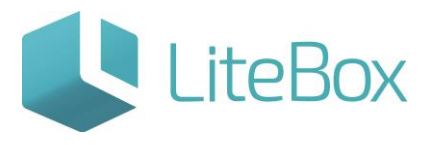

# **Модуль «Справочники»**

# **родительской подсистемы «Управление магазином».**

# **Вкладка «Контрагенты».**

Руководство пользователя

версия LiteBox 1.0

**© 2016 Ульяновск**

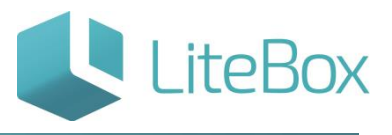

#### **СПРАВОЧНИК «КОНТРАГЕНТЫ»**

Справочник «Контрагенты» содержит список контрагентов. Форма справочника снабжена инструментами поиска по наименованию и по группе контрагентов:

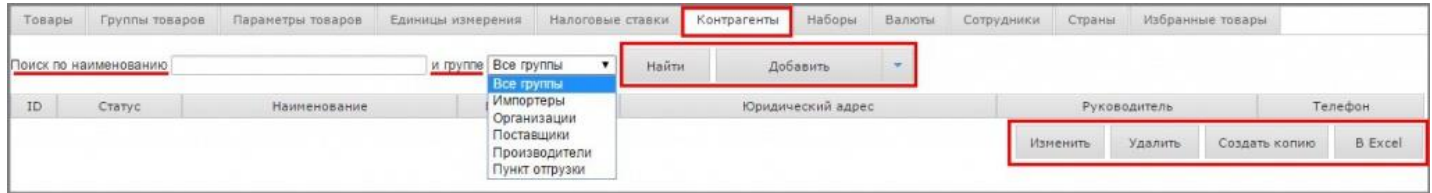

## **ДОБАВИТЬ НОВОГО КОНТРАГЕНТА**

Для того чтобы добавить нового контрагента, нажмите на кнопку «Добавить» в области поиска и выберите из выпадающего списка вид контрагента (поставщика, импортера, организацию, производителя, пункт отгрузки).

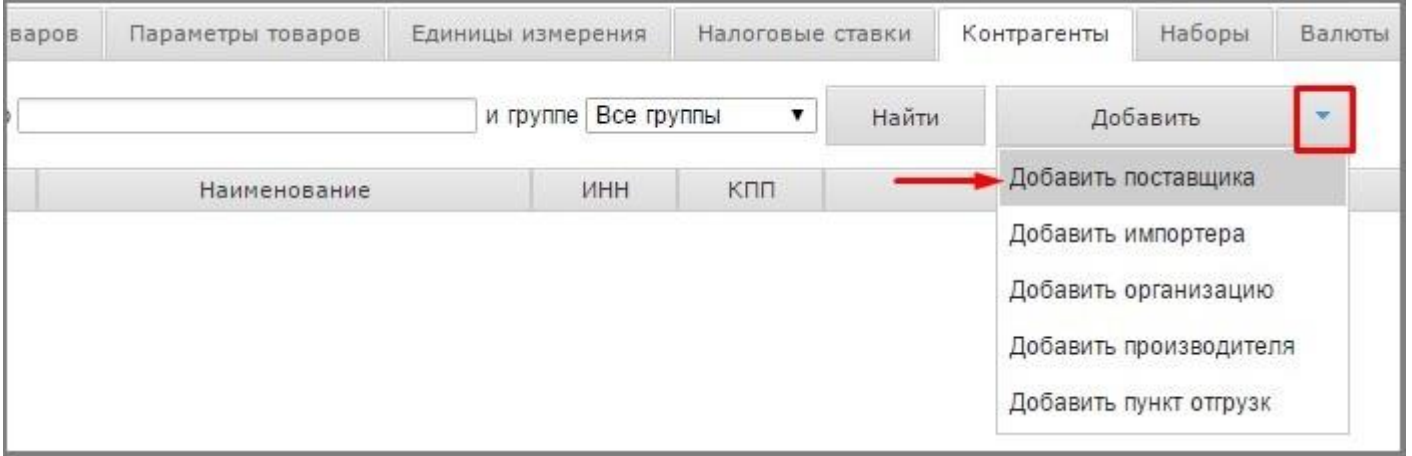

Рассмотрим на примере добавления Поставщика.

В появившемся окне «Добавить контрагента» заполните необходимые поля всех вкладок и нажмите на кнопку «Сохранить» и «Закрыть».

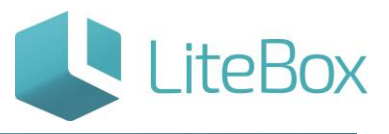

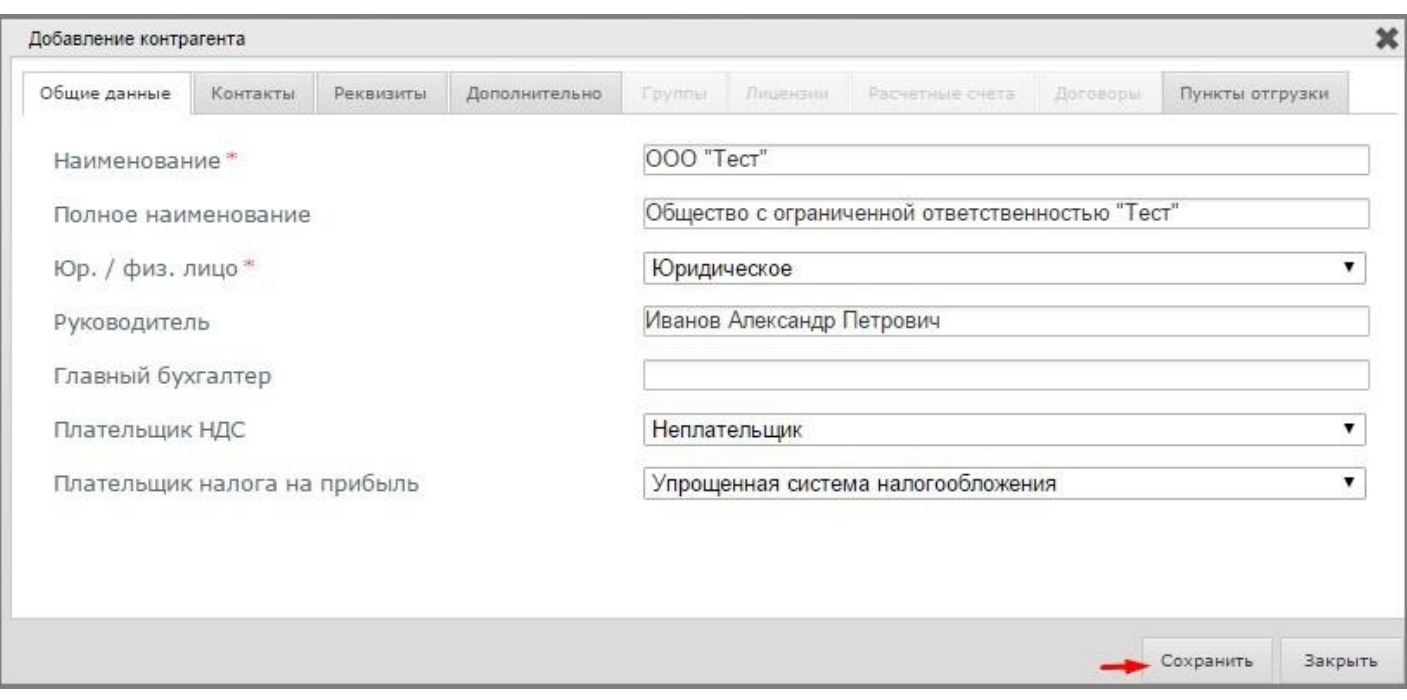

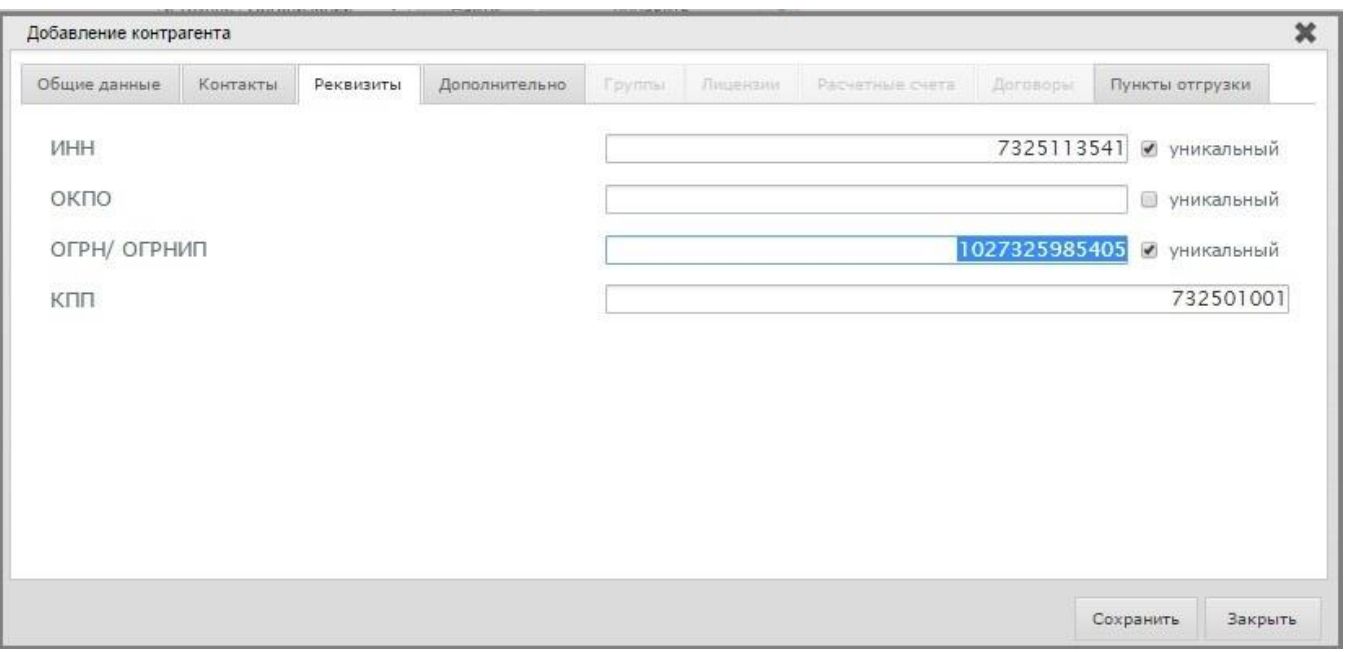

Для заполнения юридического и/или почтового адреса нажмите на кнопку «Редактировать» соответствующего адреса во вкладке «Контактные данные».

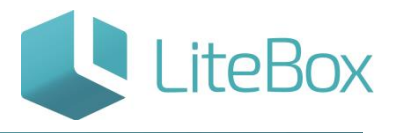

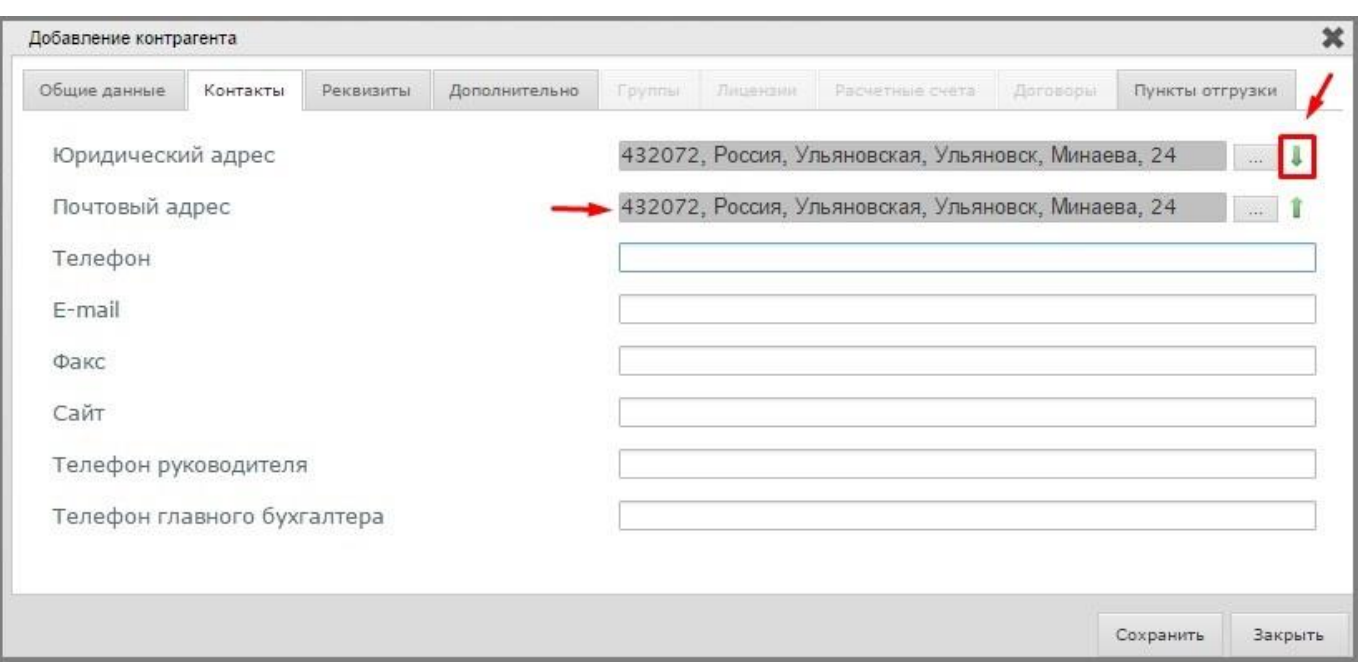

В появившемся окне «Редактирования адреса» заполните необходимые поля и нажмите на кнопку «Сохранить».

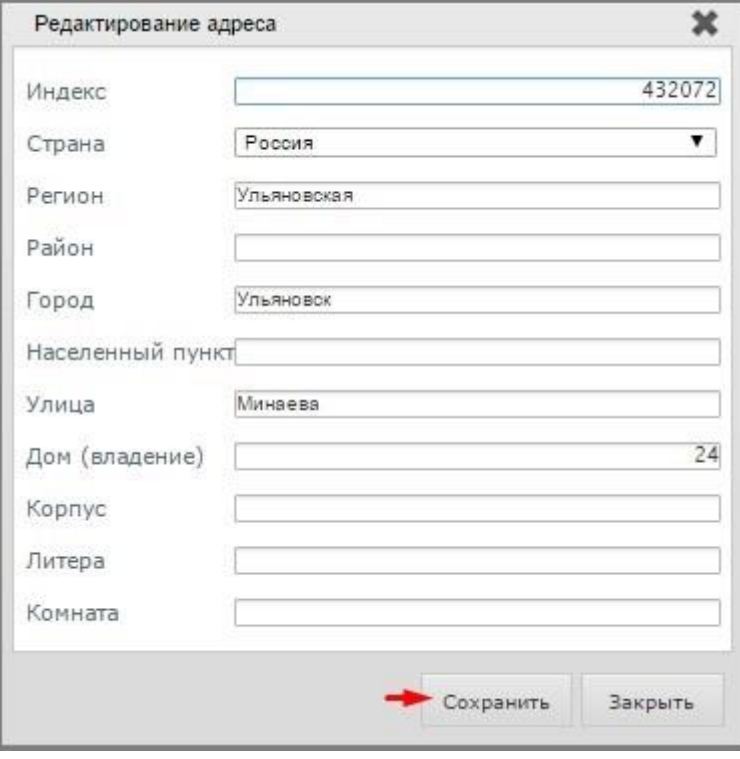

В случае совпадения юридического и почтового адреса, заполните один из адресов и нажмите на кнопку «Скопировать» в закладке «Контакты» окна «Добавление контрагента».

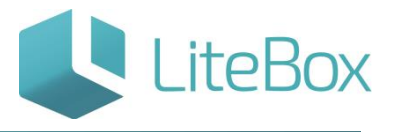

Важно: для того, чтобы были доступны для заполнения вкладки Группы, Лицензии, Расчетные счета, Договоры нужно нажать кнопку «Сохранить».

Для внесения банковских реквизитов нажмите на кнопку «Добавить» во вкладке «Банковские реквизиты».

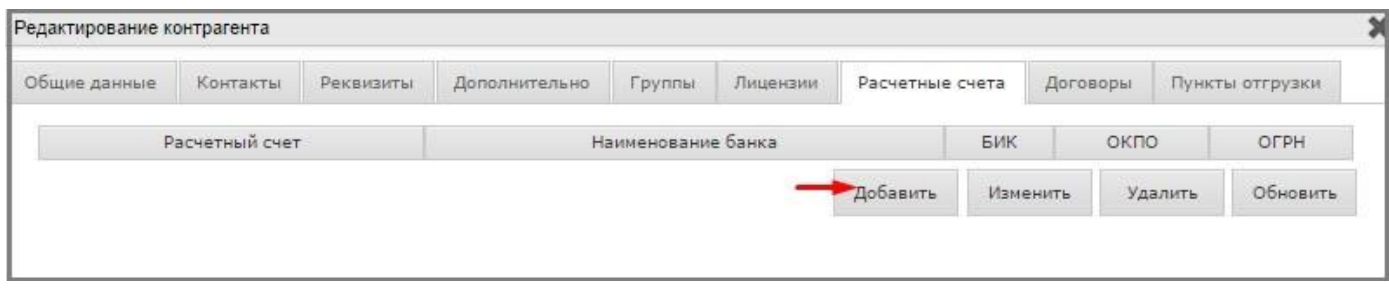

В появившемся окне «Добавление расчетного счета» введите номер расчетного счета, установите флажок, если введенный расчетный счет – основной. Для выбора банка нажмите на кнопку «Выбрать».

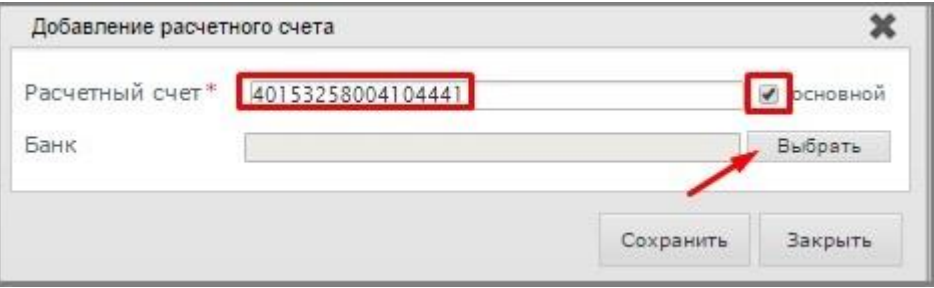

В появившемся окне «Справочник банков» введите наименование или БИК банка и нажмите на кнопку «Найти». В области вывода информации выберите необходимый банк. Проверьте его реквизиты и дважды кликните на него.

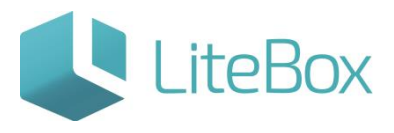

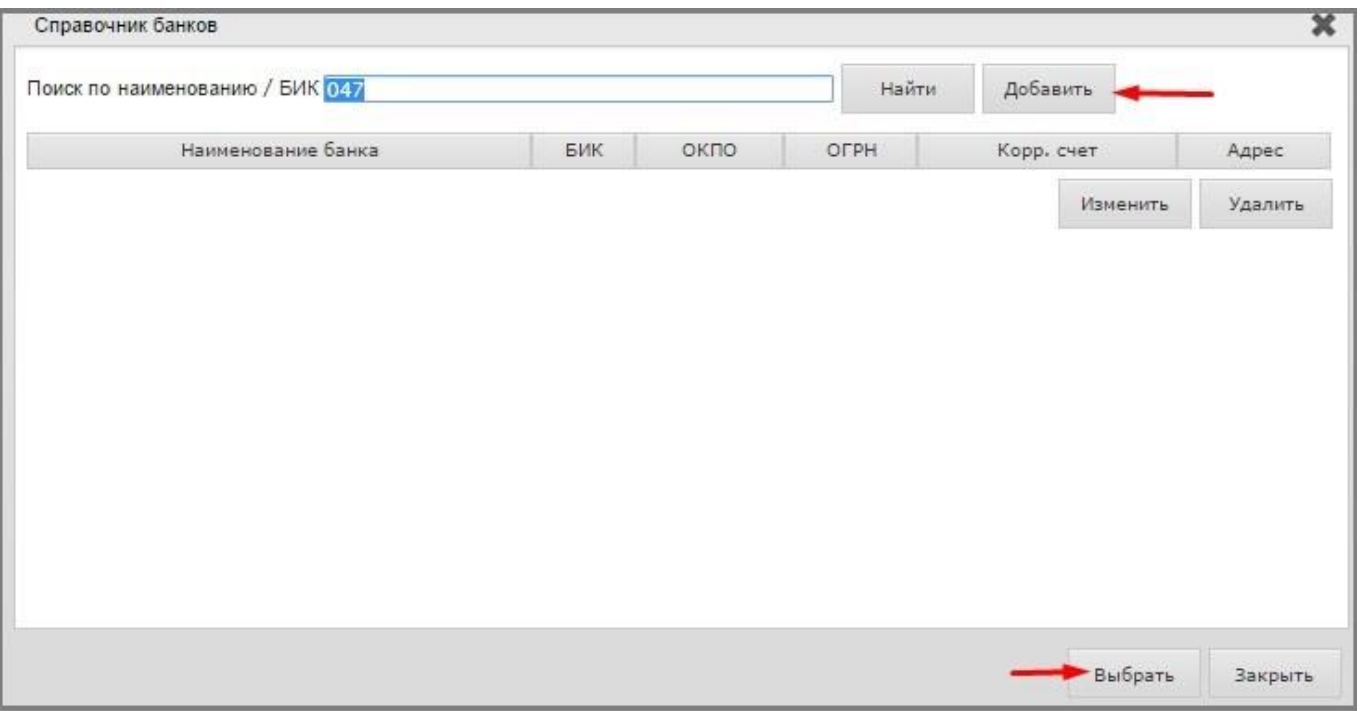

При необходимости добавить банк в Справочник банков, нажмите на кнопку «Добавить» в Справочнике банков. В появившемся окне Добавления банка заполните необходимые поля и нажмите на кнопку «Сохранить».

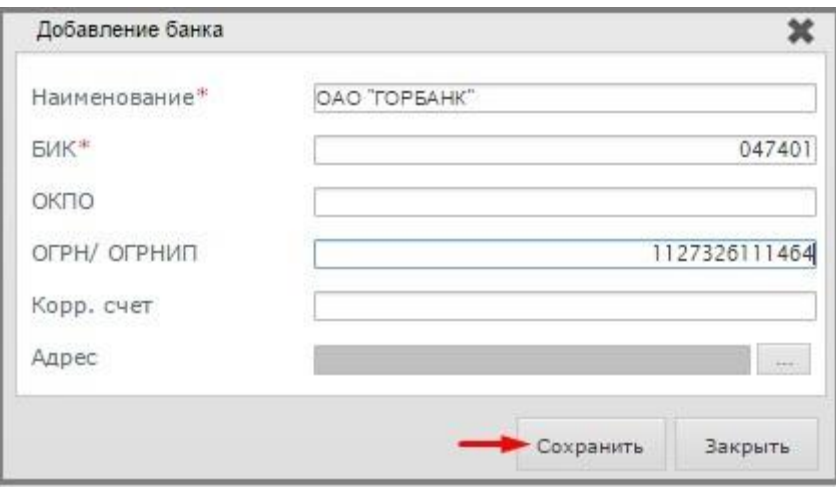

При заполнении вкладки «Договоры» нажмите на кнопку «Добавить» и в появившемся окне «Добавление договора» заполните необходимые поля и нажмите на кнопку «Сохранить».

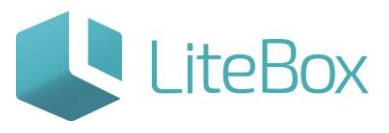

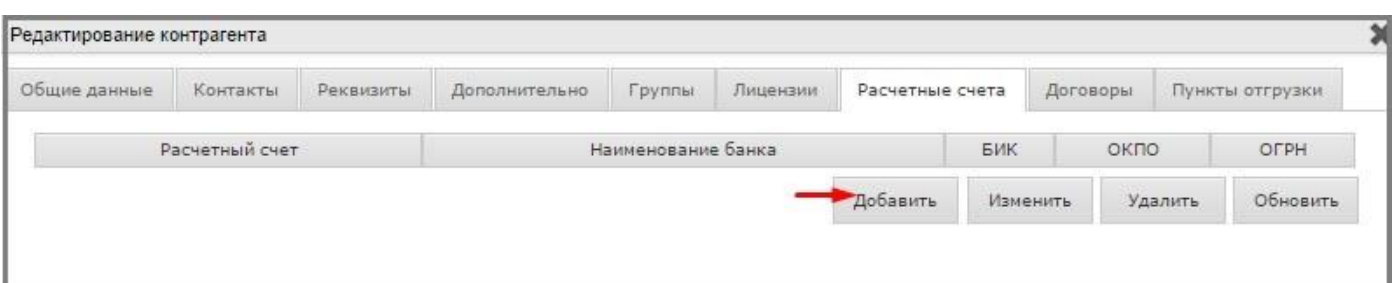

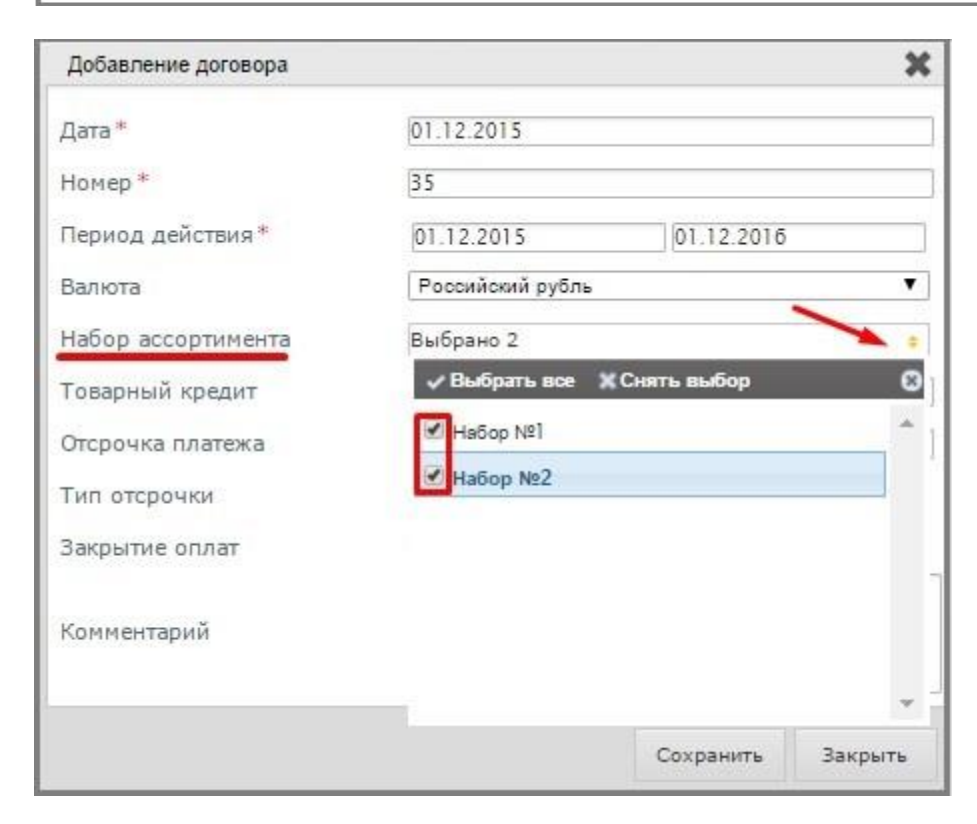

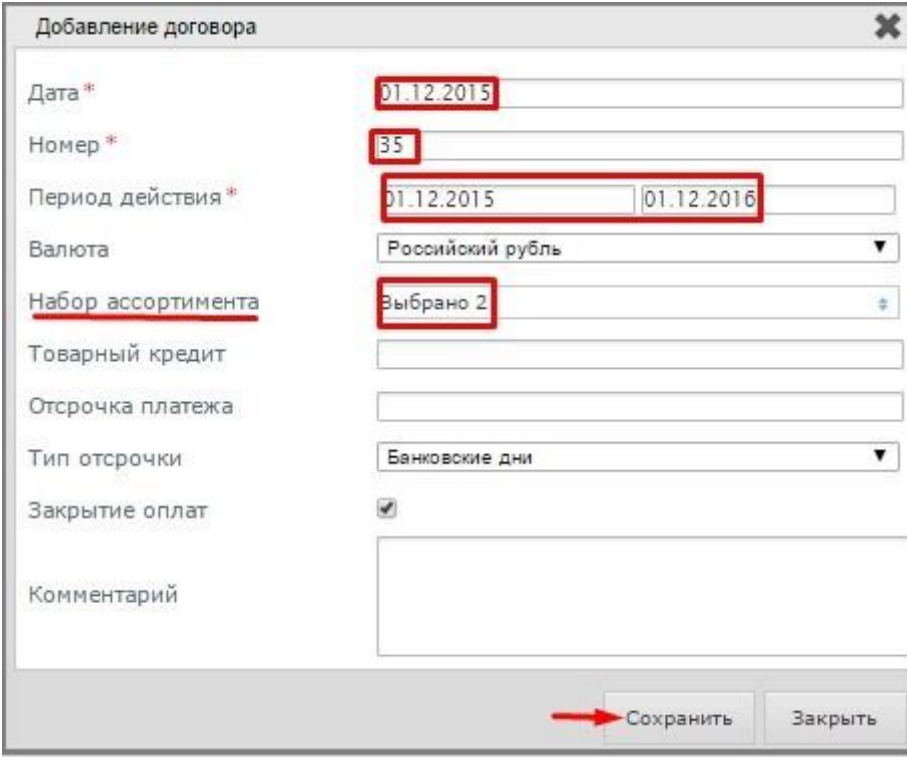

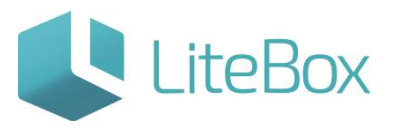

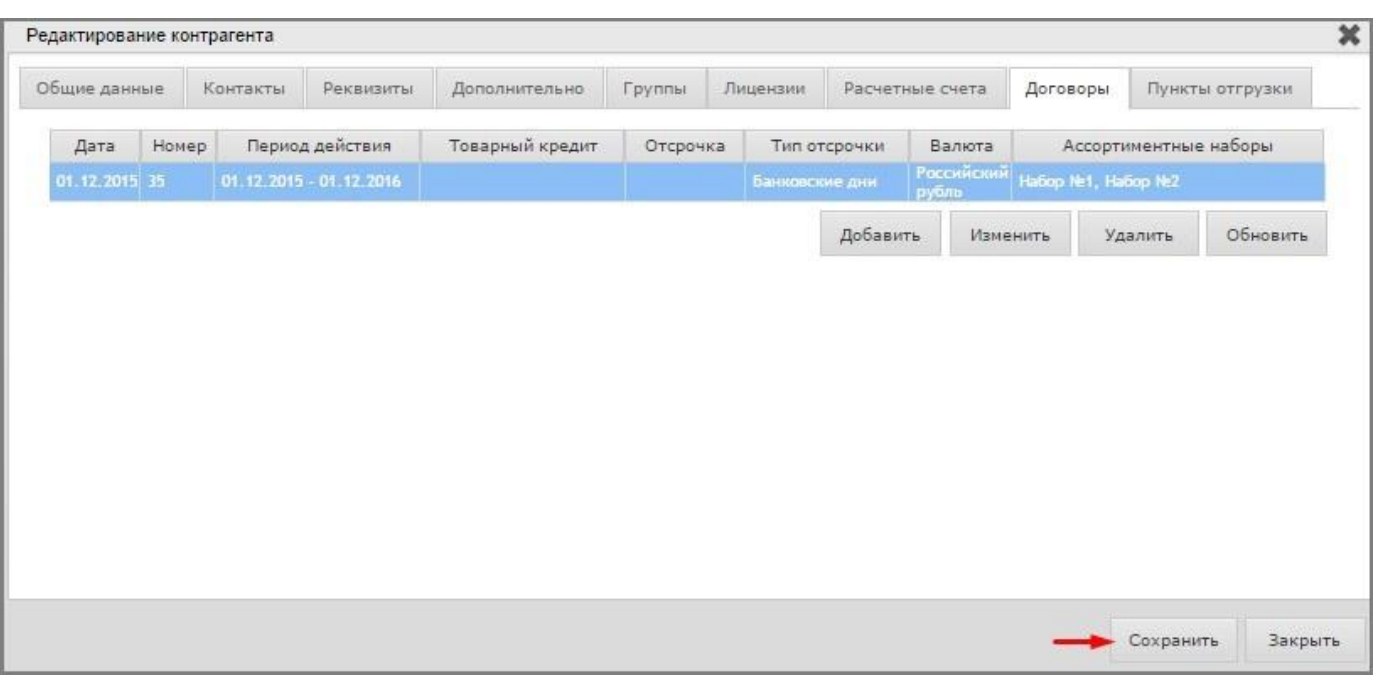

Важно: Обязательно указать Период действия договора и Набор ассортимента - к договору необходимо прикрепить все Наборы поставщика, которые он поставляет в рамках этого договора.

Во вкладке «Дополнительно» установите флажок активности поставщика и % торговой наценки.

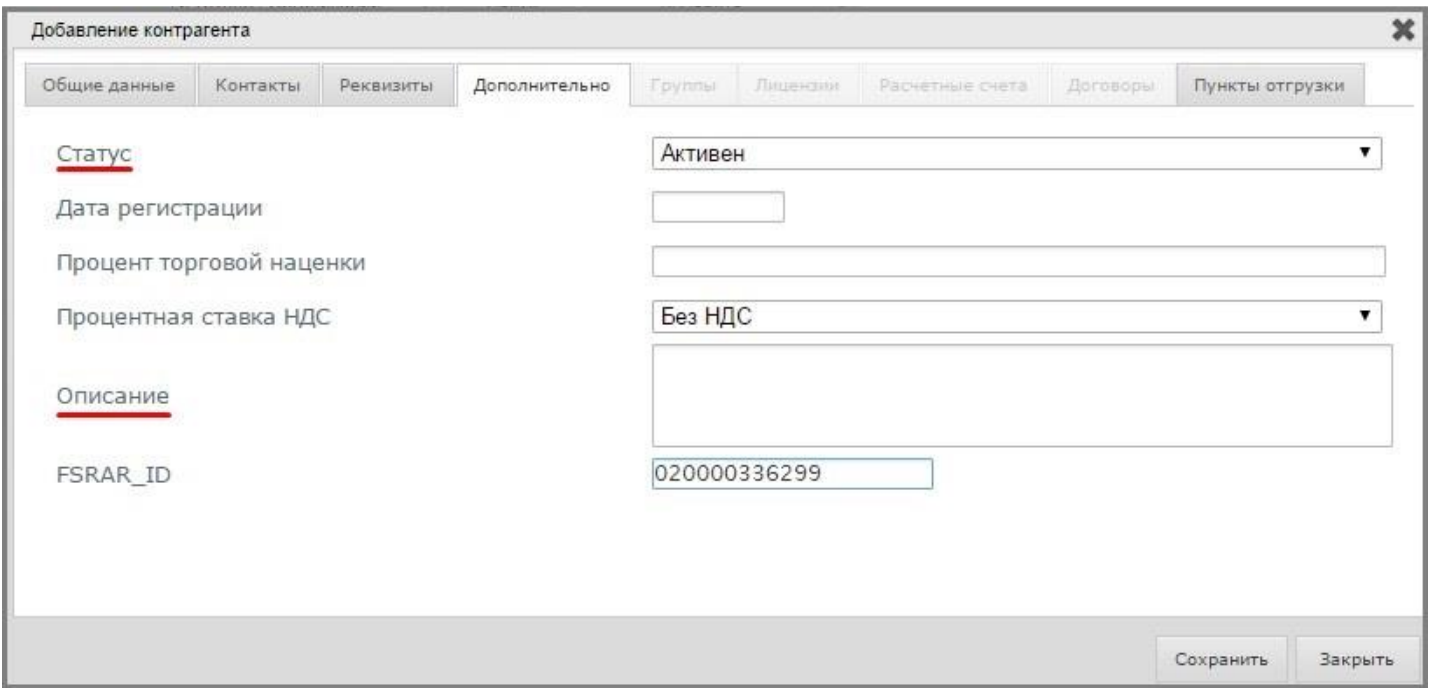

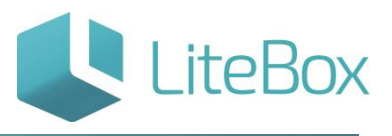

#### **ИЗМЕНИТЬ РЕКВИЗИТЫ КОНТРАГЕНТА**

Для того чтобы изменить реквизиты контрагента, найдите необходимого контрагента, выделите его курсором и нажмите на кнопку «Изменить» в области вывода информации. В появившемся окне измените основные реквизиты поставщика.

Примите во внимание, что реквизиты вкладок «Общие данные», «Контакты», «Реквизиты», «Группы», «Налоговые реквизиты» и «Дополнительно» меняются путем обычного редактирования.

Реквизиты вкладок «Лицензии», «Расчетные счета», «Пункты отгрузки» и «Договоры» меняются путем нажатия на кнопку «Изменить» в соответствующей вкладке и редактирования данных в открывшихся окнах.

#### **УДАЛИТЬ КОНТРАГЕНТА**

При необходимости удалить поставщика, найдите необходимого контрагента, выделите его курсором и нажмите на кнопку «Удалить» в области вывода информации. В появившемся окне подтвердите ваше действие, нажав на кнопку «Подтвердить».

При необходимости удалить реквизиты поставщика, откройте необходимую вкладку в Карточке поставщика и удалите реквизиты с помощью инструментов редактирования или удаления. Нажмите на кнопку «Сохранить».

### **СОЗДАТЬ КОПИЮ КОНТРАГЕНТА**

Для того чтобы создать копию контрагента, найдите необходимого контрагента, выделите его курсором и нажмите на кнопку «Создать копию» в области вывода информации. В появившемся окне нажмите на кнопку «Сохранить». При необходимости внесите изменения.

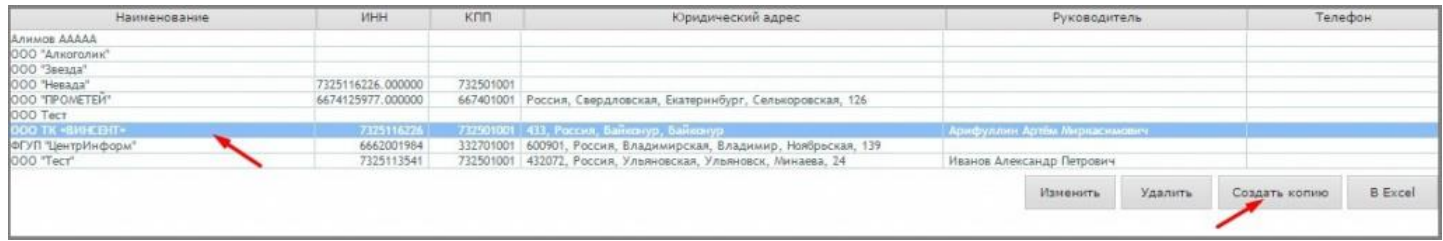

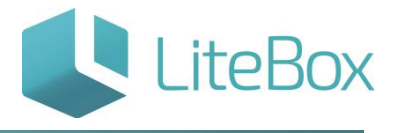

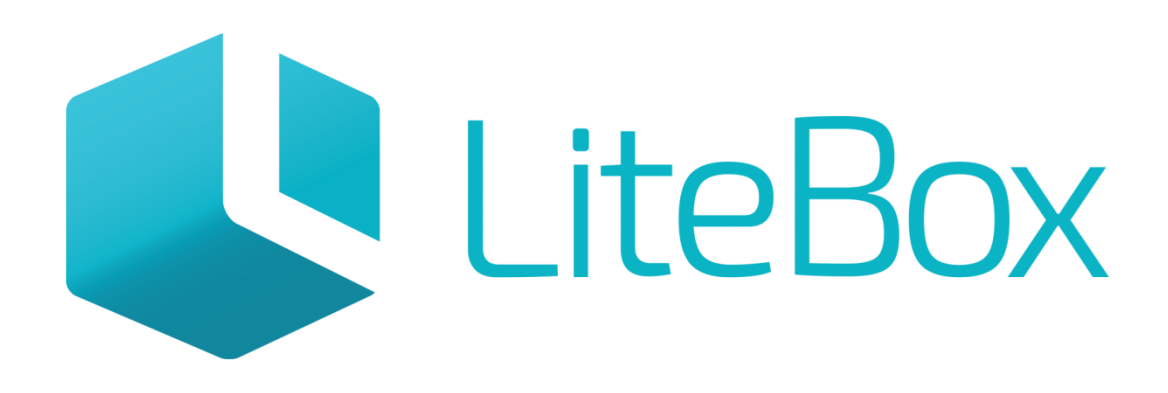

# Управляй магазином легко!